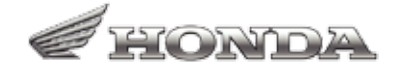

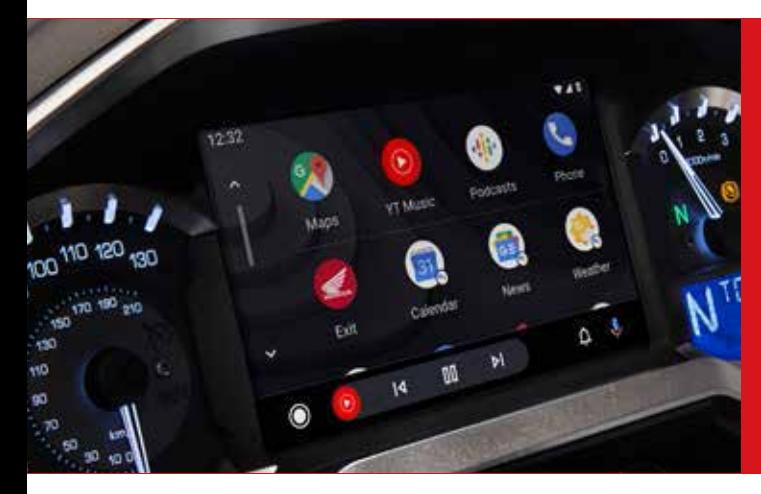

# Gold Wing オーディオシステム ソフトウェアアップデート 対象モデル:2018年/2019年/2020年モデル

※対象モデルによっては、既に設定されている内容も含まれます。

### 用意するもの

・USBメモリ(USB2.0対応、容量2GB以上) ・高速インターネット通信が可能なパソコン

## アップデート方法

■更新プログラムをダウンロードする

1.USBメモリをパソコンに接続する。 2「. START DOWNLOAD」ボタンをクリックして、更新プログラムをパソコンにダウンロードする。(ファイル名:swdl.iso) 3.更新プログラムをUSBメモリに保存する。(ファイル名は変更しないでください) 4.保存が完了したらUSBメモリをパソコンから取り外す。

#### ■車両のソフトウェアをアップデートする ※更新作業により、ラジオ局プリセット以外の設定がリセットされます。

1.更新プログラムを保存したUSBメモリを車両のUSBコネクタに接続する。

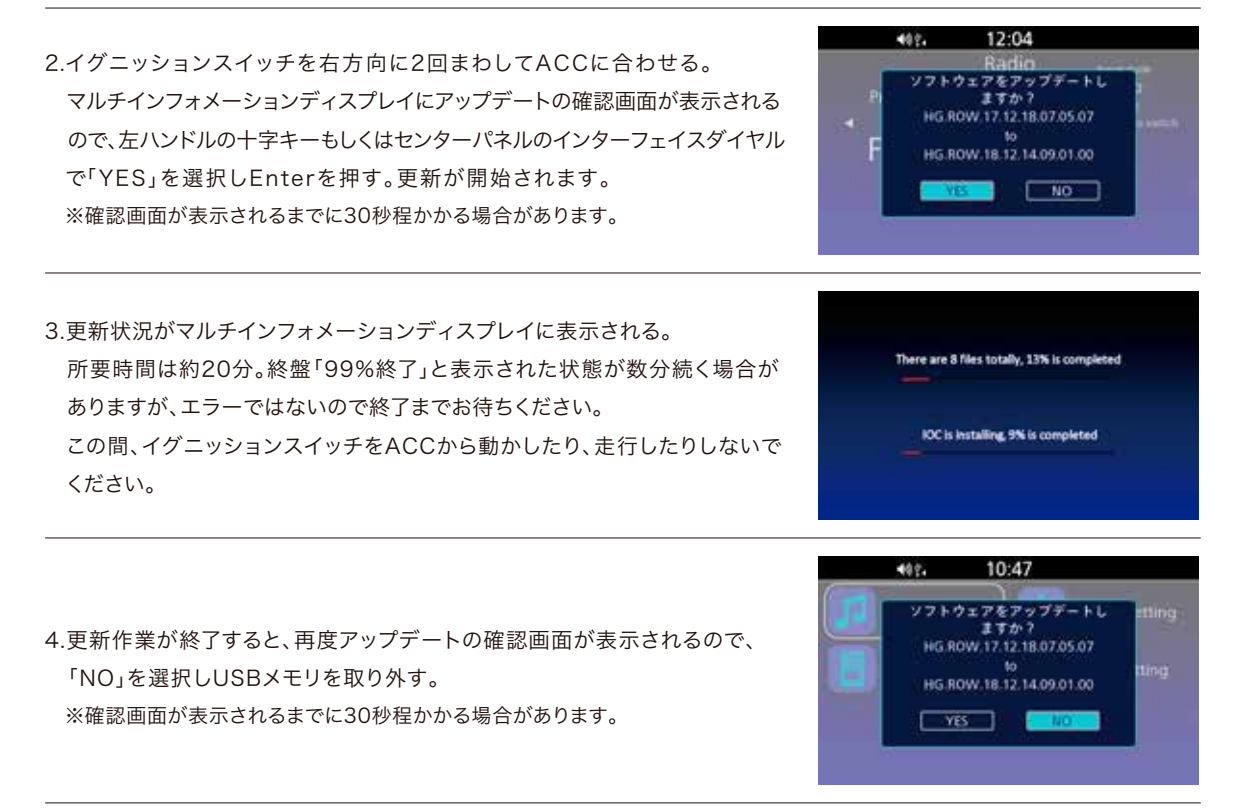

※更新作業終了後、現在時刻を必ずUTC+9:00に設定してください。※Bluetooth®ヘッドセット/電話のペアリングを再度行ってください。

## 各部の名称と設置位置

#### ■USBコネクタ設置位置

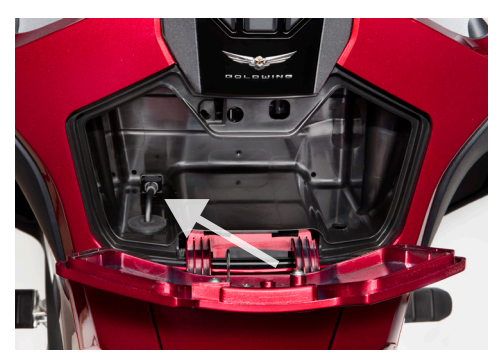

エアバッグ無しモデル: 給油口の上部にあるシェルターケース内

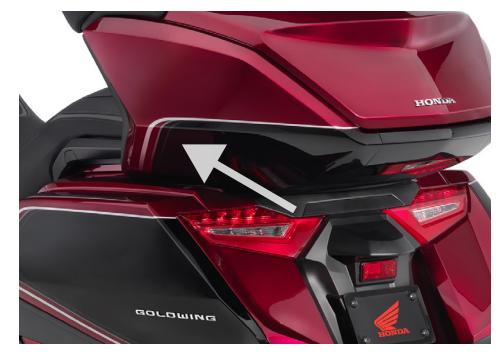

エアバッグ装備モデル: トランク内部の左前部

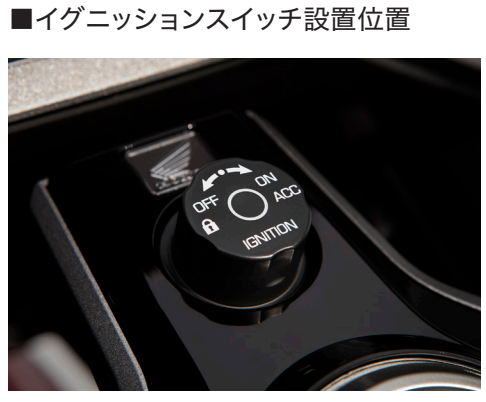

メーターパネル下側

■十字キー/ENTスイッチ設置位置

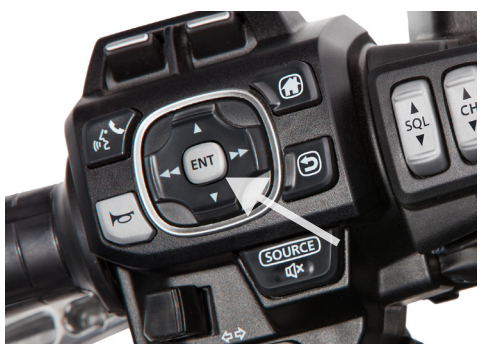

左ハンドルバーのハウジング中央

■インターフェイスダイヤル設置位置

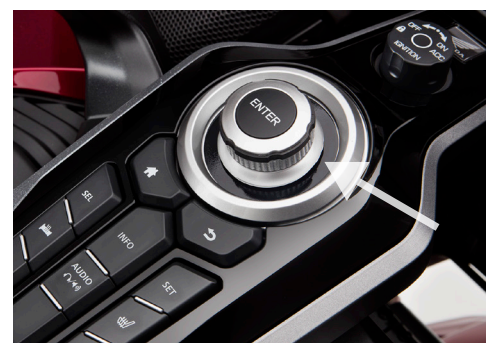

イグニッションスイッチ下側

※ご質問やご不明点などがこざいましたら、Honda Dreamへお問い合わせください。

■ Bluetooth®はBluetooth SIG,Inc.の商標です。